# SketchUp日照大师V2.0 手册

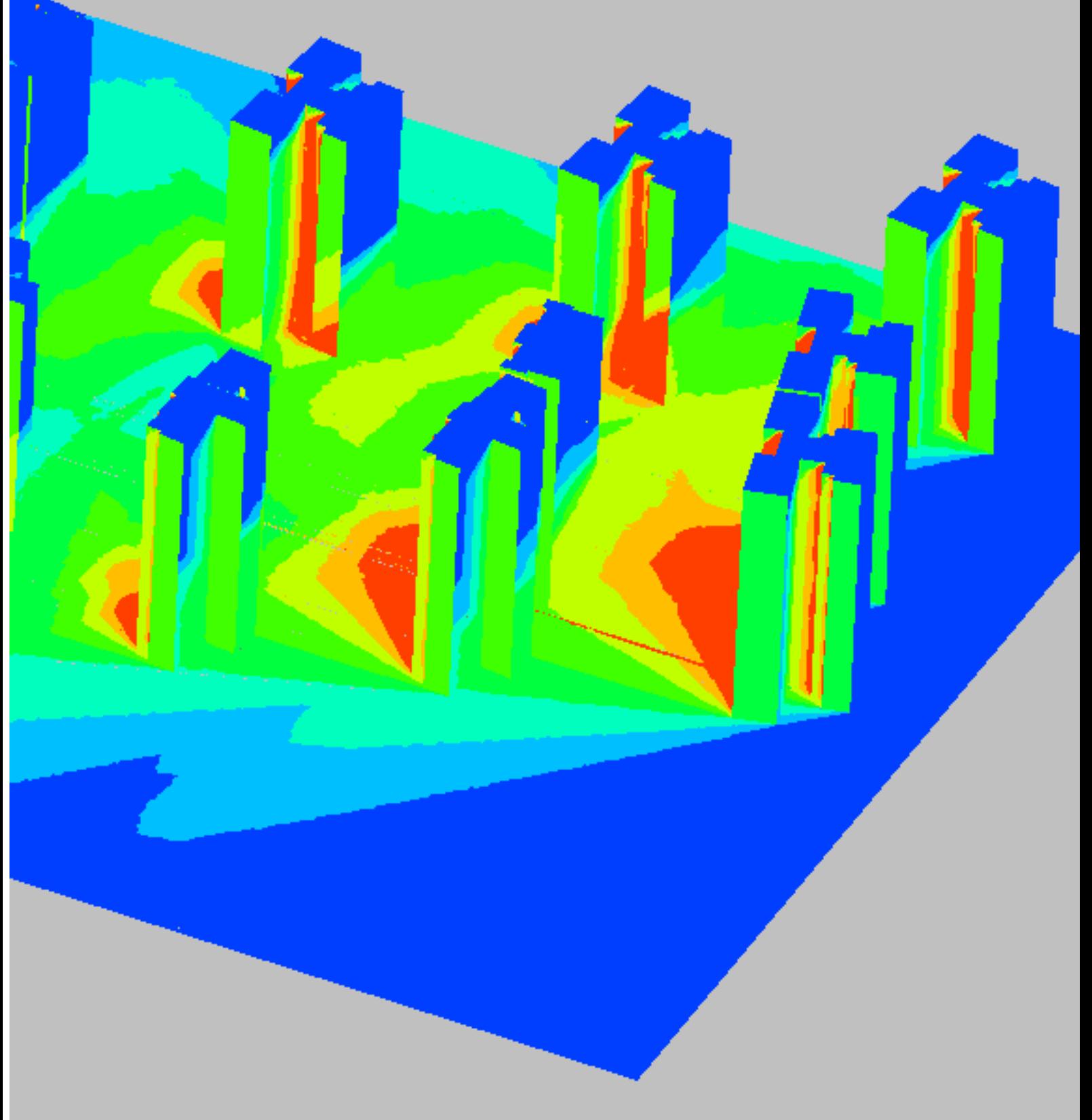

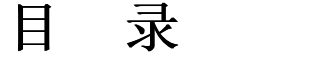

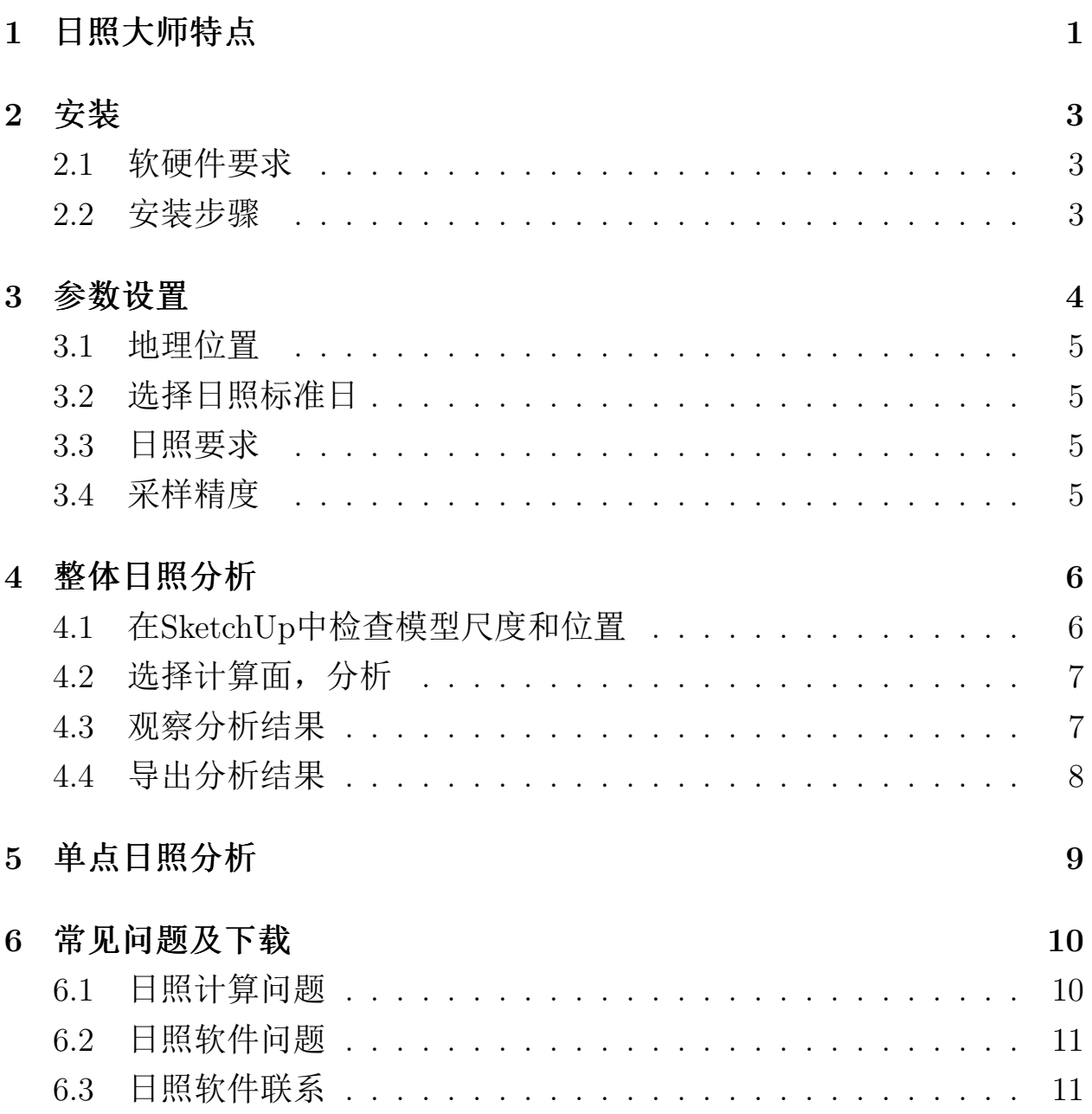

## 第1章 日照大师特点

"SketchUp日照大师"是目前SketchUp上唯一符合国家建筑日照分析规范 的日照软件,依照规范的要求计算冬至日和大寒日的累计日照时间。

## 准确

采用国家日照分析规范标准认可的计算方法, 计算结果符合标准, 并与 其它日照软件结果相同。

## 高速

采用独创的建筑场景遮挡分析算法, 采用了多线程的算法, 并用显 卡GPU加速,产生了革命性计算速度,简单模型只用十几秒。复杂的模型 一般不超过一分钟,远远超过其它日照分析软件。便于建筑师根据日照反 复调整设计方案, 提高容积率和设计品质。

下图所示的模型采用"采样点间距1米"和"采样时间间隔4分钟"计算参 数, 只用了10秒(见图1.1)。

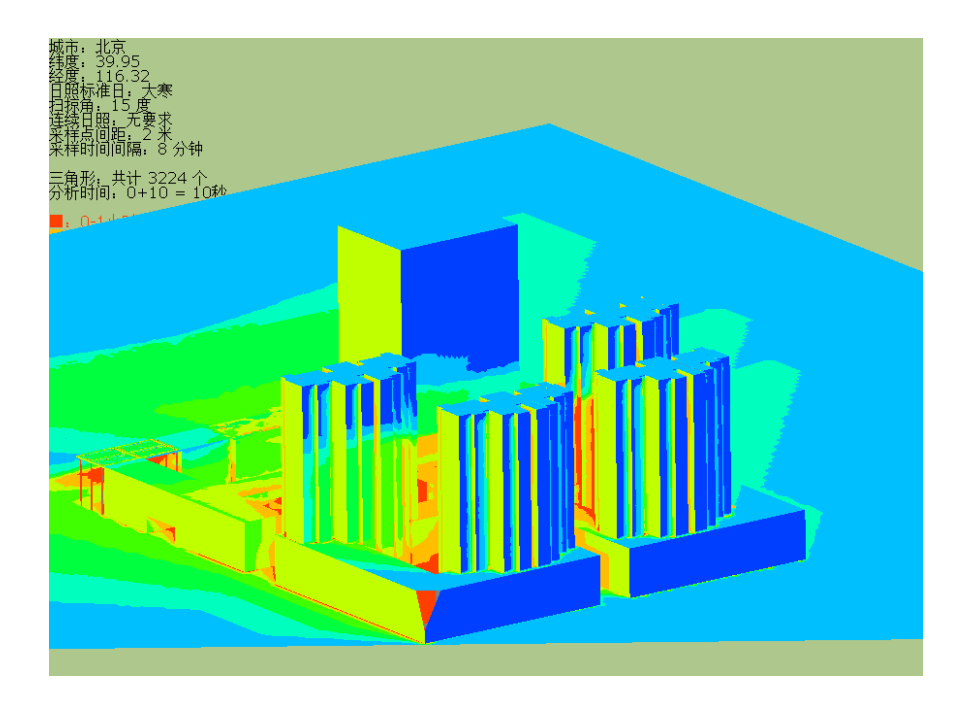

图 1.1: 10秒计算一个小区的整体日照

下面的88万个面的复杂模型用"SketchUp日照大师1.2"在14分钟内得到计 算结果(见图1.2)。

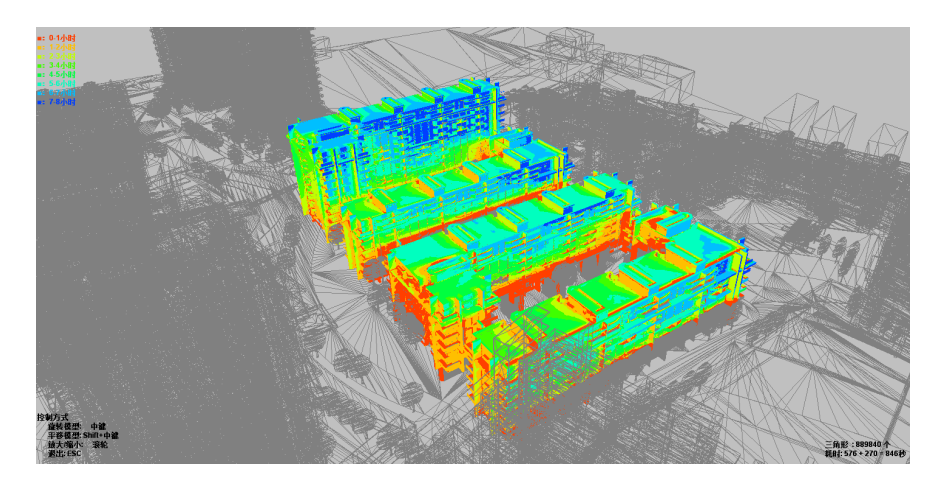

图 1.2: 14分钟内计算88万个面的复杂模型的整体日照

### 直观

由于软件内部采用非常复杂的算法带来了革命性的速度;所以,舍弃了 一些日照软件为了减少计算量而让用户使用的复杂操作命令;软件的界面 和功能都非常简单,易于掌握。

利用GPU显示技术,可以快速的对大模型进行三维显示,旋转、缩放和 平移都与SketchUp一致。

## 便捷

"SketchUp日照大师"与SketchUp无缝集成,不必导入AutoCD计算日照, 大大方便了建筑师在Sketchup中推敲方案。

## 第2章 安装

#### $2.1$ 软硬件要求

如果需要分析的SketchUp模型大小超过1M, 建议采用较高性能的计算 机, 日照大师CPU的并行计算和显卡(GPU)加速, 请用多核CPU和中档以 上的独立显卡: 建议最低配置: cpu大于双核1.5GHz, 内存2G以上, 显存 大于1G: 操作系统为Windows xp或者Windows 7, 32位或64位不限。

#### 安装步骤  $2.2$

双击"SketchUpSunShineMaster-2.x-setup", 依次进入欢迎页面和协议页 面; 选择所要安装的SketchUp版本, 日照大师支持SketchUp6、7、8、2013、2014, 可多选;依次安装加密锁等驱动;安装结束后,建议重启计算机。

如果系统安装了360杀毒软件,还要添加信任:右键点击屏幕右下 角360图标, 选择"退出"—"添加本地信任"—–"添加信任", 将"SketchUp安 装目录\Plugins\sunshine\ qsunshine.exe"添加为信任程序。

启动相应的SketchUp版本。"菜单栏"→"插件"下多了"SketchUp日照大 师"菜单,菜单下有三个子项:"参数设置"、"计算日照"、"帮助文档"。工 具栏出现了日照大师的工具条(见图2.1)。

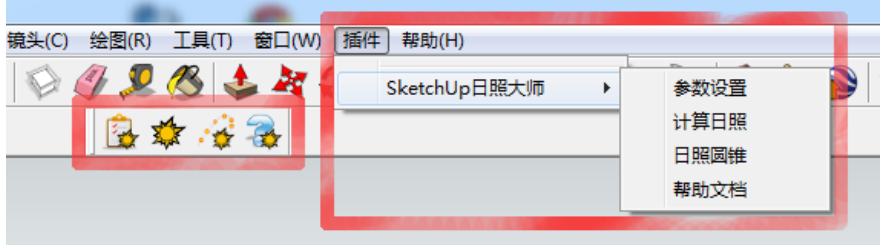

图 2.1: 日照大师的菜单和工具条

## 第3章 参数设置

日照分析先要设置参数, 点击"SketchUp日照大师"工具栏(见图3.1)最 左边的按钮, 出现日照参数设置面板(见图3.2)。

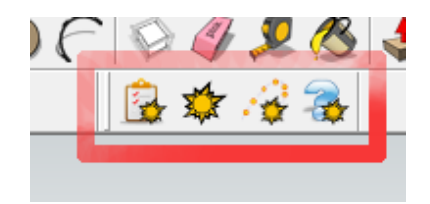

图 3.1: "SketchUp日照大师"工具栏

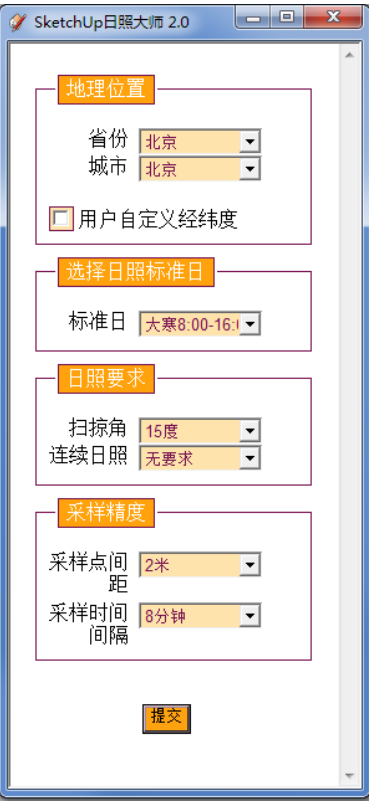

图 3.2: 日照参数设置面板

参数设置分为4个方面: 地理位置、选择日照标准日、日照要求、采样

精度。

#### 地理位置  $3.1$

省份和城市两个下拉菜单中包括了中国主要的100多个城市的经纬度信 息。如果下拉菜单中没有相应的城市名,可以自行定义:点击"用户自定义 经纬度",输入经纬度。注意,输入的经度纬度的小数点后采用10进制(见 图3.3)。

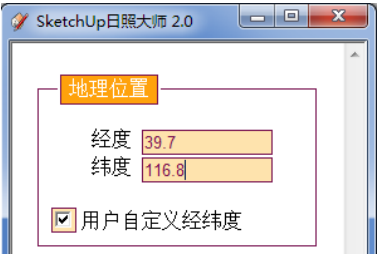

图 3.3: 用户自定义经纬度

#### 选择日照标准日  $3.2$

根据中国相关的建筑规范, 日照标准日只有两种选择: 冬至9:00-15:00(真 太阳时), 大寒8:00-16:00(真太阳时)。

#### $3.3$ 日照要求

请依据当地规划局的具体要求选择适当的"扫掠角"和"连续日照"参数 值。

#### 采样精度  $3.4$

提高1倍计算精度会延长4倍计算时间。一般来说,分析住宅小区,可以 选择采样点间距4米, 采样时间间隔8分钟。如果模型很细致, 可以适当缩 小采样点间距和采样时间间隔。

## 第4章 整体日照分析

"整体日照分析"分为三个步骤: 1.在SketchUp中检查模型的尺度, 避免 模型过大或者过小;模型的中心点位于原点附近。2.选择需要计算的面, 进行整体日照分析。3.观察分析结果。4.导出分析结果。

#### 在SketchUp中检查模型尺度和位置  $4.1$

检查模型尺度:模型大小正确,如果从别的软件中导入模型,请用SU提 供的"皮尺"测量工具检查模型的尺度是否正确。不管采用是何种单位, 务 必保持模型上量出来的尺寸符合建筑物真实的尺寸(见图4.1)。如果模型 大小不正确, 请用SketchUp提供的"scale"工具调整。另外, 模型不应该有 重复的面。

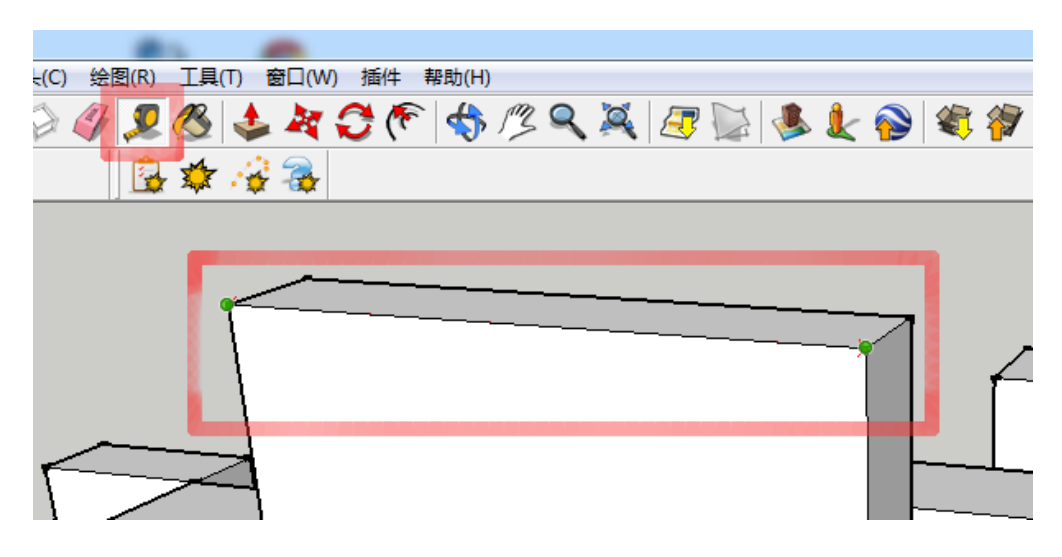

图 4.1: 在SketchUp中检查模型尺度

检查模型位置:模型计算的部分处于原点附近,太远了的话会造成误 差, 软件在后续的计算中会给出提示窗口。

#### 选择计算面,分析 4.2

整体日照分析首先要选择需要分析的建筑物(见图4.2),由于"SketchUp日 照大师"算法较快,把模型中的所有物体都视为遮挡物,以减小用户主观错 误选择的风险。请注意,不能进入"组件"或者"组"的编辑模式状态中选 择"组件"或者"组"中的物体,这样选择的计算结果为空白。

选择计算的物体不能超过一定的范围。由于算法默认场景中的所有物 体都是遮挡物, 所以选择区域的不同并不会影响计算结果。

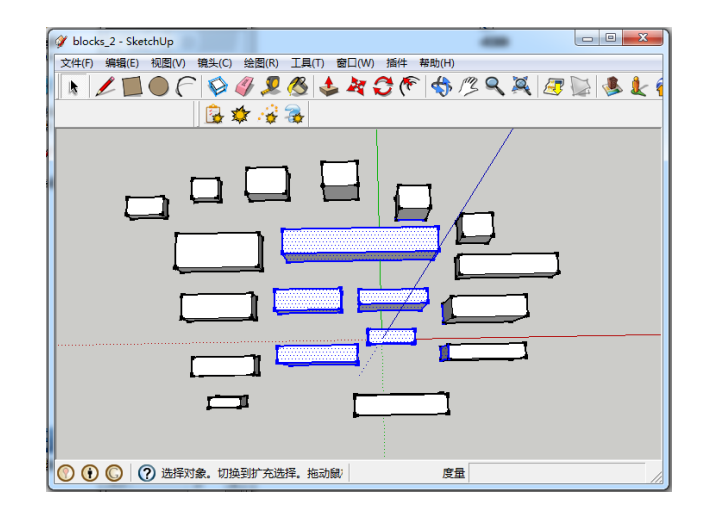

图 4.2: 选择计算面

根据广大用户的反馈, "SketchUp日照大师2.0"做出了改进: 选择部分的 正反两个面都计算;不用在SketchUp修正模型正反面,减少了工作量。

选择了计算面以后, 点击"SketchUp日照大师"工具栏→ "整体日照分 析"按钮, 或点击: 菜单→ 插件→ SketchUp日照大师→ 整体日照分析。开 始整体日照分析, 如果模型的大小超过100K, 点击按钮后可能5-10秒钟以 后才有反应,请耐心等待片刻......。然后出现进度条窗口: 计算完成后出 现显示计算结果窗口。

#### 观察分析结果  $4.3$

显示结果的窗口的工具栏有三组按钮, 分别是视角控制、显示控制和导 出分析结果。见图4.3)。

变换视角:在显示计算结果窗口中用左键或中键拖动可以变换视角,中 键滚轮可以控制视野的大小。shift键+鼠标中键可以平移视图。这些操作 方式与SketchUp相同。还可以用工具栏的视角控制按钮调整到各种标准视 角。

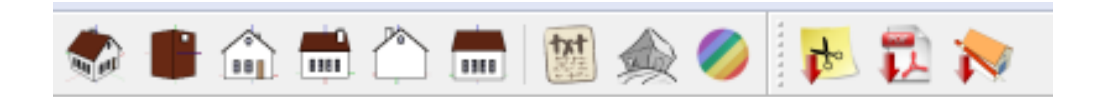

图 4.3: 显示计算结果窗口的工具栏

切换显示文字:关闭/打开文字。

切换显示辅助线、面:关闭/打开辅助线、面。"SketchUp日照大师"一般 可以识别出模型中重复的面,并把日照时数都累加在其中一个表面上,其 它面的日照时数为0, 计算结果是灰色; 显示结果会出现面闪烁的问题; 关 闭了"辅助线、面"的复选框后, 就隐藏了灰色的面。避免重复面的显示问 题。

切换显示背景颜色:切换显示"浅绿色"或是"浅灰色"背景。

#### 导出分析结果  $4.4$

工具栏末尾有3个按钮, 分别是截图、pdf报告和obj模型导出。

截图:截图为当前视窗的内容。

pdf报告:右上角的截图按钮可以保存当前模型角度计算结果的截图。图 片的大小就是屏幕中显示的大小。

obj模型:计算结果可以保存为".obj"格式, 导入SketchUp; 做出建筑师 要求的漂亮分析图。(见图4.4)。

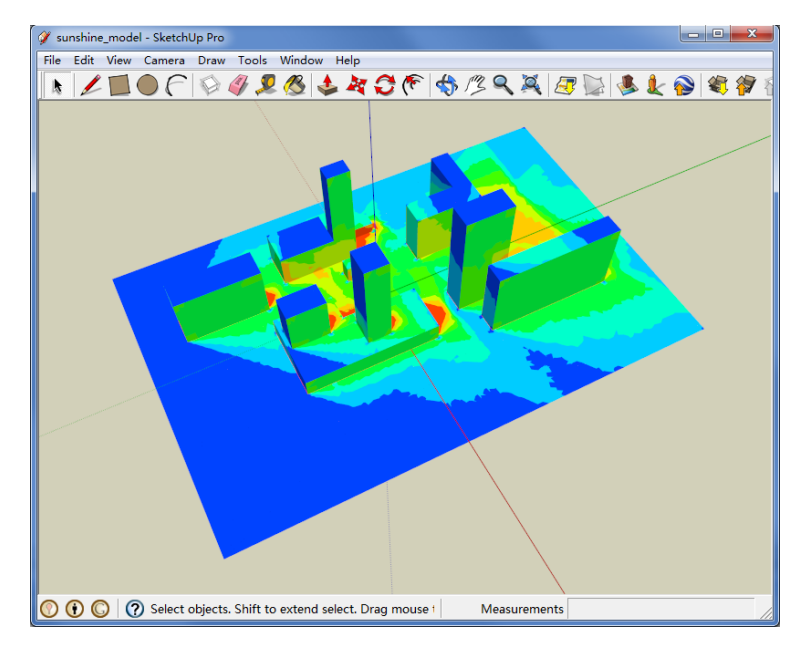

图 4.4: 分析结果通过obj格式导入SketchUp

## 第 5 章 单点日照分析

整体日照分析以后,需要知道模型中没有通过日照时间数不够的点被周 围的什么建筑物遮挡, 以此调整方案。SketchUp日照大师提供了"单点日 照分析"工具与"整体日照分析"配合使用。请参考主页相关视频。

点击工具栏的"单点日照分析"工具, 或菜单→ 插件→ SketchUp日照大 师→单点日照分析。当鼠标靠近SketchUp模型中的实体,会自动捕捉物 体表面的点, 左键点击后, 拖动鼠标, 界面上会出现一个临时的线框, 以 此控制"日照圆锥"的大小,第二次点击鼠标,模型中出现日照圆锥。(见 图5.1)。日照圆锥上有时间数,可以以此调整SketchUp模型。

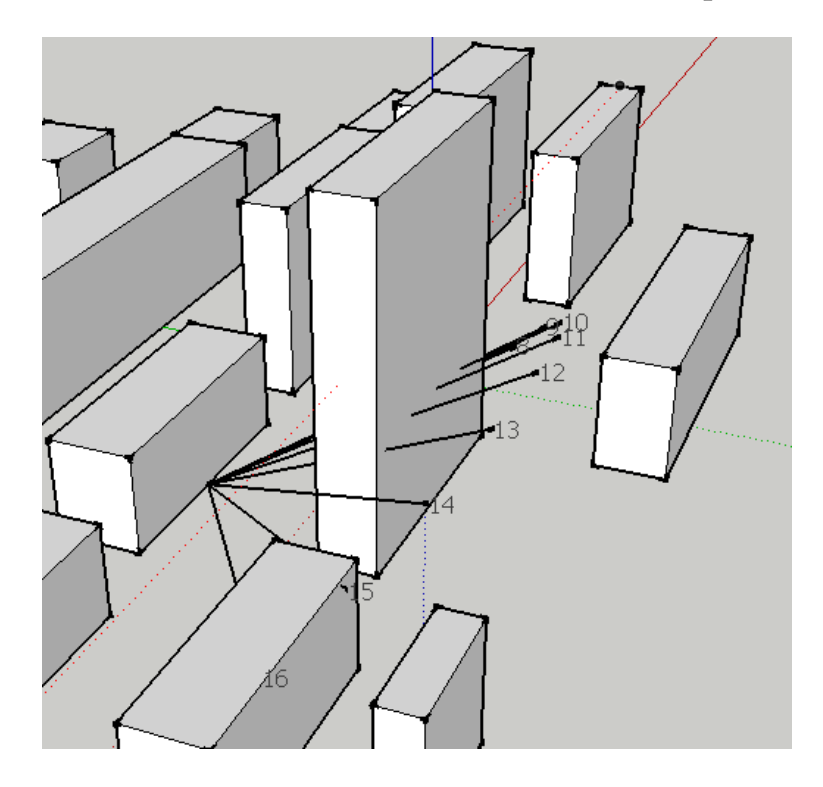

图 5.1: 单点日照分析

## 第6章 常见问题及下载

### 6.1 日照计算问题

怎么计算离地1米左右的平面

正确的答案是不要计算平面,而应该直接计算模型的立面,因为如果 当地规划要求有"扫掠角",立面和平面的结果会对不上。平面通过并不 能保证立面也通过。

如果需要计算平面,需要在建立一个计算离地1米左右的平面,然后选 择该平面, 计算即可。(见图6.1)。

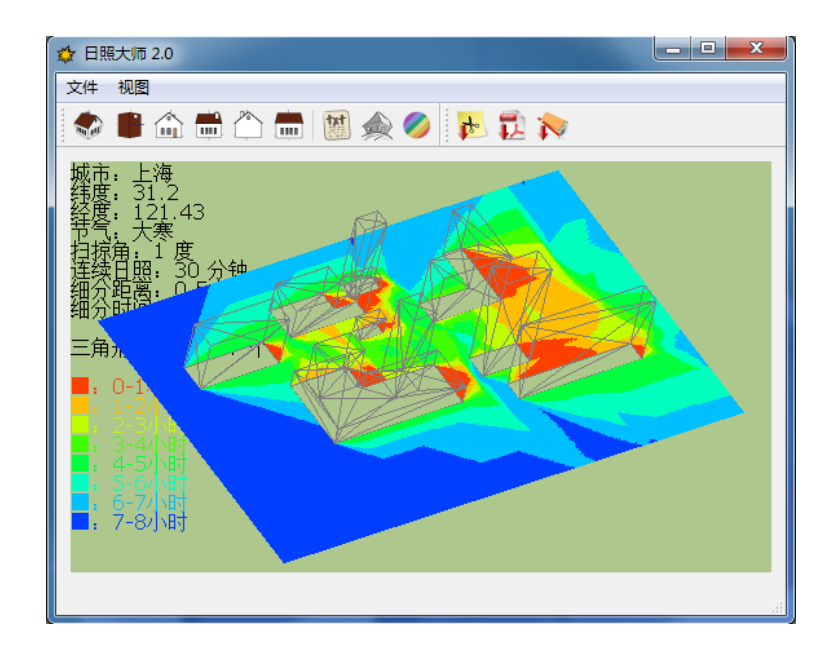

图 6.1: 计算地面

## 模型的南面是哪个方向

程序默认正南方向为Y轴负方向,也就是SketchUp中的虚线绿色轴。请 注意,不要在SketchUp中旋转坐标轴来调整南北向,而旋转模型。

#### 日照软件问题  $6.2$

### 运算完之后显示空白

显卡的显存不够大, 容纳不下显示的内容, 请更换一个2-4G的显存。

### 笔记本上计算速度特别慢

笔记本为了节电,关闭了显卡功能;请插上电源,一般情况下笔记本的 显卡功能会自动打开。

### "解析SketchUp文件出错"对话框

Windows 7 系统下出现"解析SketchUp文件出错"对话框, 这是因为设置 了"域管理"或者其它权限方面的设置, 导致SketchUp程序没有获得写入或 者读取"SketchUp安装目录\Plugins"目录的权限。解决办法是用管理员身 份运行SketchUp: 右键点击SketchUp图标, 在右键弹出菜单中点击"以管 理员身份运行"即可。

### 被360等杀毒软件误病毒

第一次计算日照可能会被360等杀毒软件提示执行文件含有病毒,右键 点击屏幕右下角360图标,选择"退出"—"添加本地信任"—–"添加信 任",将"SketchUp安装目录\Plugins\sunshine\qsunshine.exe"添加为信任 程序。

#### 日照软件联系  $6.3$

下载 最新的软件可以在官方主页下载: http://www.arcdot.com

资源 "SketchUp日照大师"的官方主页是: http://www.arcdot.com 。国 内最大的SketchUp的网上社区 (http://www.SketchUpBBS.com) 设有官方 论坛。

正版用户可以获得联系电话,可以在第一时间获得日照相关问题的解 答。

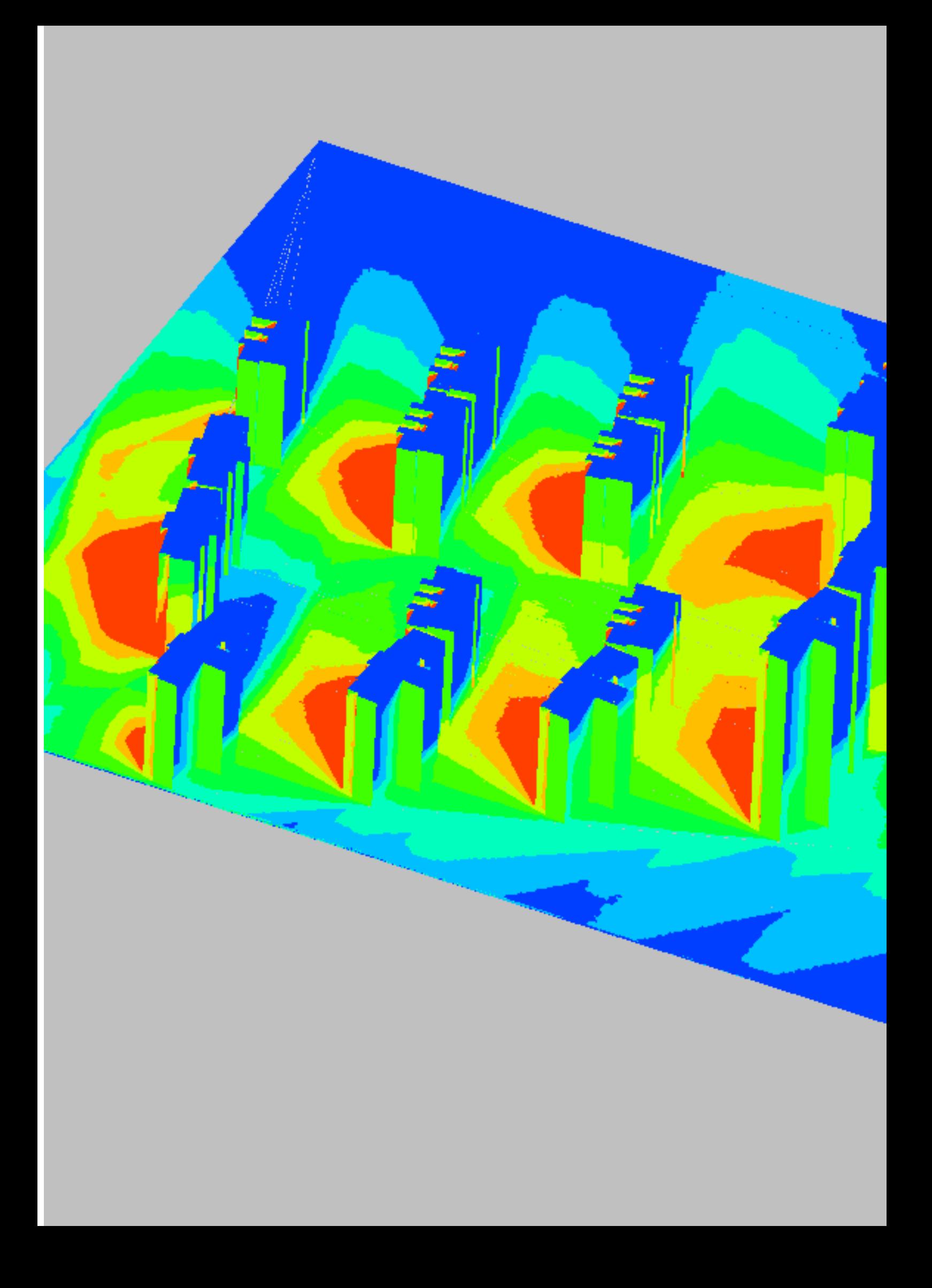